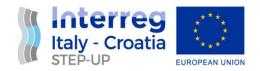

# **D4.1.2 Mobility data extended collection**

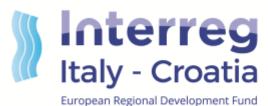

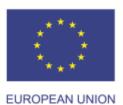

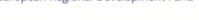

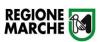

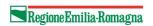

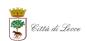

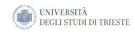

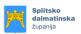

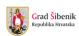

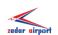

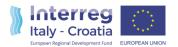

# **Document Control Sheet**

| Application ID:      | 10042161                                                      |
|----------------------|---------------------------------------------------------------|
| Project acronym      | STEP-UP                                                       |
| Project Title        | Sustainable Transport E-Planner to Upgrade the IT-HR mobility |
| Start of the project | 01/2018                                                       |
| Duration             | 18 months                                                     |

| Related activity:   | Task 4.1 – Collection of mobility data                         |  |
|---------------------|----------------------------------------------------------------|--|
| Deliverable name:   | Mobility data extended collection (final report)               |  |
| Type of deliverable | Technical documentation                                        |  |
| Language            | English                                                        |  |
| Work Package Title  | Pilot the integration between different info-mobility services |  |
| Work Package number | WP4                                                            |  |
| Work Package Leader | Regione Emilia-Romagna                                         |  |

| Status                                                                          | Final version                     |  |
|---------------------------------------------------------------------------------|-----------------------------------|--|
| Author (s)  Marche Region, Emilia Romagna Region, contributions pilots partners |                                   |  |
| Version                                                                         | V01                               |  |
| Due date of deliverable                                                         | 31.12.2018 (AF) - 14.06.2019 (SC) |  |
| Delivery date                                                                   | 30/06/2019                        |  |

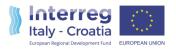

# Index

| 1. | Intro | oduc  | tion                                                       | 3    |
|----|-------|-------|------------------------------------------------------------|------|
|    | 1.1   | Pur   | pose of this document                                      | 3    |
|    | 1.2   | Mol   | bility data collection                                     | 3    |
|    | 1.2.  | .1    | Backbone and Urban data                                    | 3    |
|    | 1.3   | Ter   | ritory data collection                                     | 5    |
| 2. | Vali  | datio | n of mobility data                                         | 9    |
|    | 2.1.  | .1    | Scenarios for Testing → web portal                         | .10  |
| 3. | Ann   | ex 1  | – Handbook: Back-office for tourism information collection | . 13 |
| ;  | 3.1   | Intro | oduction                                                   | .13  |
| ;  | 3.2   | BAG   | CK OFFICE STRUCTURE                                        | .14  |
|    | 3.2.  | .1    | Home page                                                  | .14  |
|    | 3.2.  | .2    | Legal entities                                             | .15  |
|    | 3.2.  | .3    | POI (Points of Interest)                                   | . 16 |
|    | 3.2.  | .4    | Events                                                     | .20  |
|    | 3.2.  | .5    | Passions and Sub passions                                  | .24  |
|    | 3.2.  | .6    | Events aggregation                                         | .26  |
|    | 3.2.  | .7    | Uploading images                                           | . 28 |
| 4. | Δnn   | ex 2  | - How to create GTFS                                       | .34  |

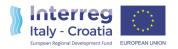

# 1. Introduction

# 1.1 Purpose of this document

The purpose of this document is to finalize the work and activities done in the D4.1.1.

The SETP-UP platform (web, APP) is the bond between all areas involved in this project. In fact, each pilot site can autonomous perform its demonstrator deployment (taking into consideration local needs, regulations, etc.) but all information useful for travellers (mobility and territory data) are gathered in a unique and central point of access.

## 1.2 Mobility data collection

The STEP-UP partners are collecting the mobility data to allow the cross-border trip calculation. As mentioned in the D3.1.1, the only format admitted for the mobility data collection is the General Transit Feed Specification<sup>1</sup>. Each pilot has a different level of awareness on this format and field. The Lead Partner is coordinating this activity with support and methodology to apply within Consortium partners. Thus, the table below shows the state of the art about data collection and updates for each partner involved in WP4 (WIP = work in progress) and in the pilot deployment:

| PARTNER                      | GTFS data availability | GTFS creation | GTFS sent | Update GTFS<br>data |
|------------------------------|------------------------|---------------|-----------|---------------------|
| Marche Region                | Available              | ОК            | OK        | OK                  |
| Emilia-Romagna<br>Region     | Available              | ОК            | OK        | OK                  |
| Municipality of Lecce        | Available              | ОК            | ок        | ОК                  |
| County of Split-<br>Dalmatia | Missing                | Missing       | Missing   | Missing             |
| City of Sibenik              | Available              | ОК            | ОК        | ОК                  |
| Zadar airport                | Missing                | ОК            | OK        | OK                  |

#### 1.2.1 Backbone and Urban data

Each partner provided backbones (long-haul lines, ferries, flights, train) and urban data (local public transportation) by a GTFS file, based on its territory and availability of data and means of transport. The tables below show the current situation (e.g. number of stops, who is the operator for those territories) about mobility data collected during these months by each partner.

<sup>&</sup>lt;sup>1</sup> https://developers.google.com/transit/gtfs/#overview-of-a-gtfs-feed

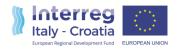

This picture is important to understand how these territories are completely different each other due to geographical or infrastructural reasons (ITS level maturity). Other partners found difficulties to gather these data (availability of authorization permits, no digital infrastructure available, etc.).

| Area                  | Nr of Stops |
|-----------------------|-------------|
| Zadar                 | 4           |
| Marche Regione        | 121         |
| Lecce Municipality    | 3892        |
| City of Sibenik       | 82          |
| Emilia Romagna Region | 15          |

Hereafter, a table lists the transport operator companies for involved areas:

| Area                  | Transporto Operator               |
|-----------------------|-----------------------------------|
| Zadar                 | jadrolinija                       |
| Zadar                 | SNAV                              |
| Marche Region         | Adriabus                          |
| Marche Region         | Atma Soc. Cons. per Azioni        |
| Marche Region         | Conerobus S.p.A.                  |
| Marche Region         | Contram Mobilita s.c.p.a.         |
| Marche Region         | SNAV                              |
| Marche Region         | Start                             |
| Marche Region         | Trasfer Soc. Cons. a.r.l.         |
| Municipality of Lecce | Trenitalia                        |
| Municipality of Lecce | AMAT                              |
| Municipality of Lecce | AMTAB                             |
| Municipality of Lecce | AVE                               |
| Municipality of Lecce | CTP                               |
| Municipality of Lecce | Ferrotramviaria                   |
| Municipality of Lecce | SGM                               |
| Municipality of Lecce | SIB                               |
| City of Sibenik       | Arriva Autotrans d.d              |
| City of Sibenik       | Autobusni prijevoz Varaždin d.o.o |
| City of Sibenik       | Autotransport d.d. Šibenik        |
| City of Sibenik       | Brioni d.d. Pula                  |
| City of Sibenik       | Čazmatrans Dalmacija d.o.o.       |
| City of Sibenik       | Črnja Tours d.o.o.                |
| City of Sibenik       | HŽ putnički prijevoz d.o.o.       |
| City of Sibenik       | Jadrolinija d.d.                  |
| Emilia Romagna Region | Linea die Borghi                  |
| Emilia Romagna Region | GomoViaggi                        |
| Emilia Romagna Region | Tper                              |

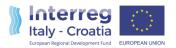

## 1.3 Territory data collection

The STEP-UP platform has been enriched with relevant information on the territories involved in this project. Thus far, the main contribution came from Marche Region and Municipality of Lecce. In fact, the training session about the use of the back-office has not been performed yet. It is foreseen early in July and the handbook is in the Annex 1. However, the back-office system will be available until the end of the project, at least. Each pilot can access and feed the system with points of interest or events that characterized the catching area. Each partner can tell about its city and beauties thanks the main events and points of interest that could attract visitors. The travellers can find in a unique platform all useful information to spend some time or to reach a destination.

Thus, each partner should keep updated the STEP-UP database with relevant local information. To reach this scope, the lead partner will give the possibility to the partners to insert information whenever they want by an authorized access into ad hoc back-office system (it has been described in D3.1.1). The current situation about territory data collection is displayed in the table below (WIP = work in progress):

| PARTNER                  | Events information availability | POIs information availability | Information filled-in | Uploade<br>information |
|--------------------------|---------------------------------|-------------------------------|-----------------------|------------------------|
| Marche Region            | Available                       | Available                     | OK                    | ОК                     |
| Emilia-Romagna Region    | Available                       | Available                     | OK                    | Missing                |
| Municipality of Lecce    | Available                       | Available                     | ОК                    | ОК                     |
| County of Split-Dalmatia | Missing                         | Missing                       | Missing               | Missing                |
| City of Sibenik          | Available                       | Available                     | ОК                    | Missing                |
| Zadar airport            | Missing                         | Available                     | OK                    | Missing                |

The installation of this system is completed and it used the Marche Region infrastructure (MarcheCloud).

Thus far, each information is currently available also in the final and public environment.

Some figures about the current version:

Number of events in the web platform: 12

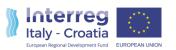

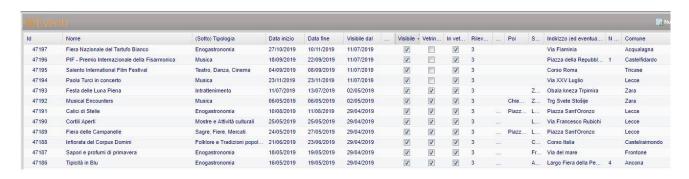

Image 1 - Home page for events

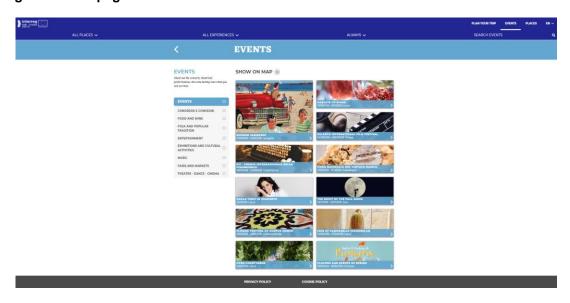

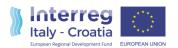

#### Image 2: Event details

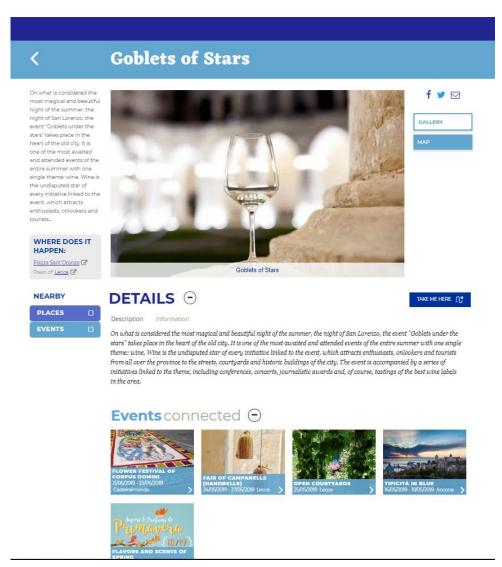

- Number of the POIs in the web platform: 6

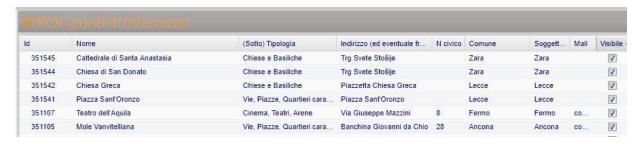

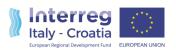

Image 3 - Home page for Points of Interest

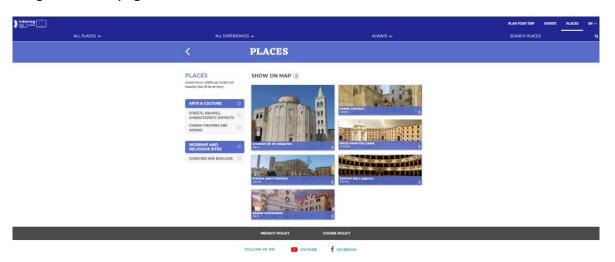

Image 4: Point of Interest details

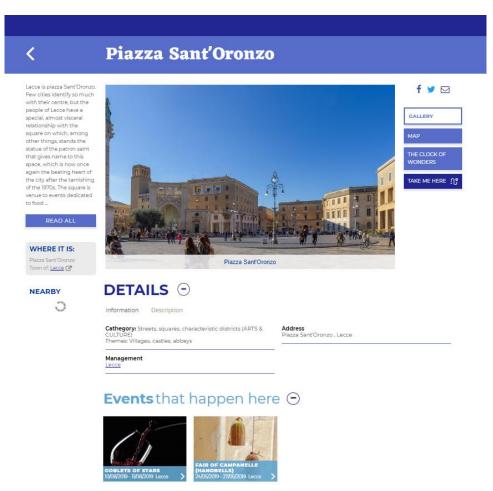

Every event or POI is linked to the mobility field (see the button "Take me here"). In fact, if a user wants to reach that place or event, he/she can query the STEP-UP multimodal planner to know the available travel solutions.

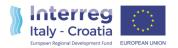

# 2. Validation of mobility data

Pluservice, as technological support partner, suggested to all partners how to organize the internal testing before sending GTFS files, using the Google Validator. Its feedback reveals a lot about the GTFS file was built: well format or not? This tool cannot tell about the reliability/quality of the data included but can highlight some errors (e.g. mandatory file missing) or warning (e.g. no different type of timetable according to the day of the week, workday or not) about the GTFS.zip.

Hereafter a list of check-points to validate and verify before upload the GTFS files. Each partner is responsible of this activity related to his local mobility data. The internal testing phase is organized in different steps:

- 1. Data collection based on GTFS well format
- 2. Use Google Validator to check data
  - ✓ If the result of Google Validator is "Successful" it is possible to send to the LP the GTFS file

```
GTFS validation results for feed:
C:\GTFS\STEPUP_20190322.zip
FeedValidator extension used: None

Agencies: jadrolinija, SNAV
Routes: 4
Stops: 4
Trips: 67
Shapes: 8
Effective: January 02, 2019 to December 30, 2019

During the upcoming service dates Thu Jul 04 to Sun Sep 01:
Average trips per date: 3
Most trips on a date: 6, on 2 service dates (Sat Aug 03, Sat Aug 10)
Least trips on a date: 2, on 11 service dates (Fri Jul 05, Sun Jul 07, Mon Jul 08, ...)

feed validated successfully
```

✓ If the result of Google Validator is "Error" or "Warning" it is necessary to check feedback.

Generated by FeedValidator version 1.2.15 on July 04, 2019 at 10:21 AM ora legale Europa occidentale.

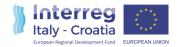

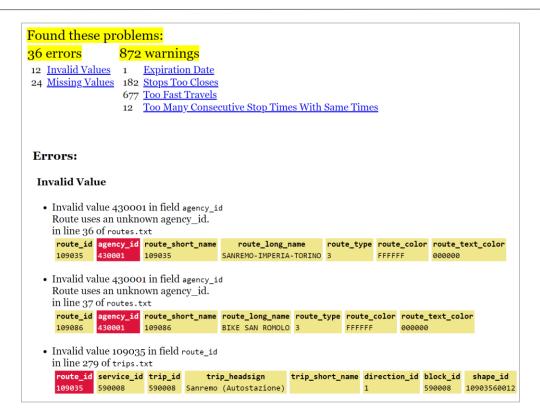

When the internal testing is finished, the partner can send to LP the GTFS files.

The last step is for the assessing travel planner solutions using the E-planner web platform. LP has not the responsibility about mobility data and their reliability.

The verification of the system is related to a quantity valuation and not at quality level. The quality of mobility data involved in the journeys planning operation is related to every partner and his possibility to have relevant data from transport operators.

Note: for more details about the creation of GTFS file referring to Annex 2.

#### 2.1.1 Scenarios for Testing → web portal

The platform includes GTFS data about all partners involved in the STEP-UP project. Each partner is in charge to provide the updating version of this data and the LP is not responsible for the quality and their reliability.

Each partner is responsible for the provided data, system and services at local level.

Hereafter some use cases managed by STEP-UP web portal. These scenarios can explain better the scope of the project and its potentialities.

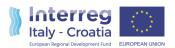

#### a. Scenario 1 - from hub A to hub B

Travel solutions between backbones, from hub A to hub B.

Example: the user queries the STEP-UP portal and requests a trip solution from Ancona port (hub A) to Zadar airport (hub B).

| User and operations     | STEP-UP WEB PORTAL                                                          |  |  |
|-------------------------|-----------------------------------------------------------------------------|--|--|
| Enter Origin as Port of | STEP-UP web portal identifies the location (Google API will be used for     |  |  |
| Ancona                  | this scope).                                                                |  |  |
|                         | The location becomes departure point                                        |  |  |
| Enter Destination as    | STEP-UP web portal identifies the location (Google API will be used for     |  |  |
| Zadar airport           | this scope).                                                                |  |  |
|                         | The location becomes arrival point                                          |  |  |
| Click on "Search"       | The portal displays a list of available backbones to connect the origin and |  |  |
|                         | destination. The solutions are also displayed on a map.                     |  |  |
|                         |                                                                             |  |  |
|                         | The user selects the favorite trip solution and he/she can visualize some   |  |  |
|                         | details (e.g. departure time, meters by foot, etc.).                        |  |  |

#### b. Scenario 2 - from address A to HUB B

Travel solutions from address A to hub B.

Example: the user queries the STEP-UP portal for a trip from Corso Carlo Alberto, 2 Ancona (address A) to Zadar airport (hub B).

The same scenario is applicable if the departure point is set as hub and the arrival point as full address. In this case, the local transport data will be used to calculate the last mile (from HUB B to destination address).

| User and operations          | STEP-UP WEB PORTAL                                                   |
|------------------------------|----------------------------------------------------------------------|
| Enter full Departure address | STEP-UP web portal identifies the location (Google API will be       |
| (e.g. Corso Carlo Alberto, 2 | used for this scope).                                                |
| Ancona)                      |                                                                      |
|                              | The location becomes departure point                                 |
| Enter Destination as Zadar   | STEP-UP web portal identifies the location (Google API will be       |
| airport                      | used for this scope).                                                |
|                              | The location becomes arrival point                                   |
| Click on "Search"            | The portal displays a list of available multimodal solutions         |
|                              | (backbones + urban lines) to connect the origin and destination.     |
|                              | The solutions are also displayed on a map.                           |
|                              | The user selects the favorite trip solution and he/she can visualize |
|                              | some details (e.g. departure time, meters by foot, etc.).            |

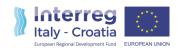

#### c. Scenario 3 – from location A to location B (same region/area)

Travel solutions in the same region/area, from address A to address B.

Example: the user queries the STEP-UP portal for a journey from via Urbino, Pesaro (address A located in Marche Region) to via Verdi, Ancona (address B located in Marche Region).

| User and            | STEP-UP WEB PORTAL                                                               |
|---------------------|----------------------------------------------------------------------------------|
| operations          |                                                                                  |
| Enter Origin "via   | STEP-UP web portal identifies the location (Google API will be used for this     |
| Urbino, Pesaro"     | scope).                                                                          |
|                     | The location becomes a departure point                                           |
| Enter destination   | STEP-UP web portal identifies the location (Google API will be used for this     |
| "via Verdi, Ancona" | scope).                                                                          |
|                     | The location becomes arrival point                                               |
| Click on "Search"   | The departure and arrival points are in the same area and the STEP-UP            |
|                     | engine identifies the best travel solutions considering the local transport data |
|                     | that feed the whole system. This allows to display only the relevant travel      |
|                     | solutions for the interested area.                                               |
|                     |                                                                                  |
|                     | A list of local solutions will be displayed both in a table and on a map.        |
|                     | The user can select one solution and visualize some details of it.               |

#### d. Scenario 4 - from full address to full address

Travel solutions from address A to address B.

Example: the user queries the STEP-UP web portal for a trip from Largo Paolo Ascia, Rimini (address A located in Emilia Romagna Region) to UI. Hrvatskog Sabora, Zadar (address B).

The user selects the solution from a list and visualizes some useful details.

SCENARIO 4 is similar to SCENARIO 2. The flow described for Scenario 2 can be applied both at departure and arrival point.

The same use cases will be performed by the use of smartphone. In fact Marche Region decided to develop another channel: the mobile application. This app will be available in the market place.

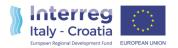

# 3. Annex 1 – Handbook: Back-office for tourism information collection

#### 3.1 Introduction

In this document will be presented the structure of the back office system and the hierarchical tree of the components. The back office is the tool that defines structure, flows and links between the resources that are stored in the database and displayed in the front end.

The back office is web-based and the access to the system works through authentication credentials (Username and Password).

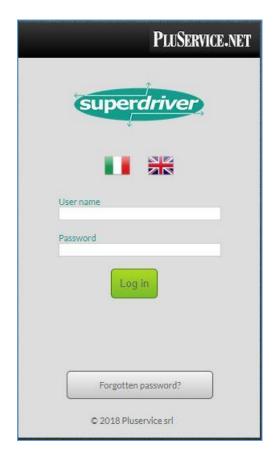

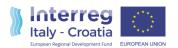

#### 3.2 BACK OFFICE STRUCTURE

#### 3.2.1 Home page

After logging in, the user will access the home page (HP) and will be able to see the entire back office structure.

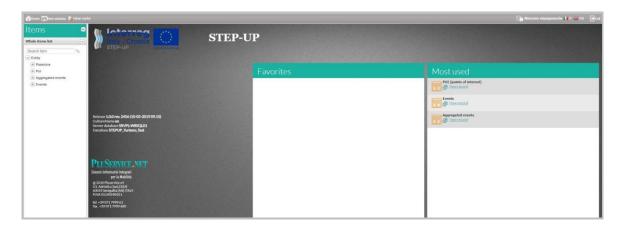

On the left, there is the list of the menu items that is organized in a vertical structure. By this structure the user is facilitated to manage the flow of the links between the various contents loaded and linked together. By clicking on each individual menu item, the user will access to the individual masks of the expected contents.

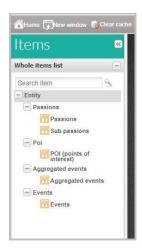

In the center of the HP there is a section used for the general presentation of the back office. It includes two main areas:

• <u>Favorites</u>: section that contains the user's favourite menu items. To add a menu item to the favorites, the user must press right mouse button on the item of interest and select "Add to favorites" from the left section

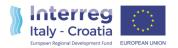

• <u>Most used</u>: section that contains the menu items that received more clicks. This menu item is therefore the most used by the operator

The "Entity" section is the most noteworthy for the editorial staff and it is divided into other subsections which characterize data that will be uploaded and displayed in the front end. The different section will be presented individually following the vertical structure of the menu (on the left).

#### 3.2.2 Legal entities

The legal entity is the owner / manager of a POI or Event.

To load a legal entity, the user must click on the related item "Legal entities" in the list of items:

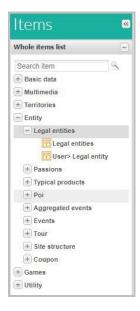

By clicking on Legal Entity section, the user will find the list of all legal entities already in the system (e.g. all the Municipalities of Italy). If the user want to create a new legal entity, it needs to click on the "New" button at the top right of the screen.

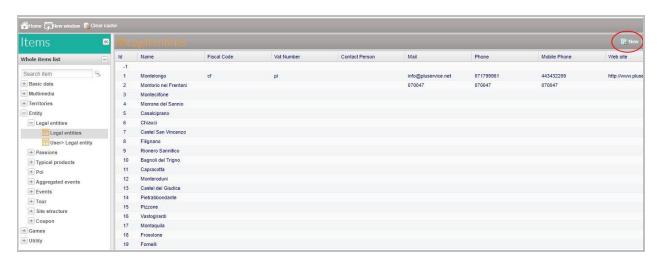

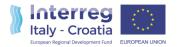

The detail form, with all fields to be completed, will open. Red fields are mandatory. Once the user has entered requested information, clicks on the "Save" button at the top bar to save the POI details.

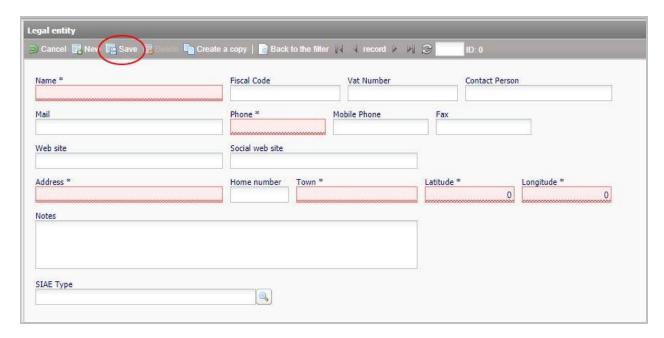

#### 3.2.3 POI (Points of Interest)

A POI (Point of Interest) is an attrattive place and it can be also defined as POTI (Point of Tourist Interest), if it is considered as a place for tourist interest.

To load a POI, the user selects the related item in the menu (on the left), enters the dedicated page and clicks the "New" button at the top right of the screen.

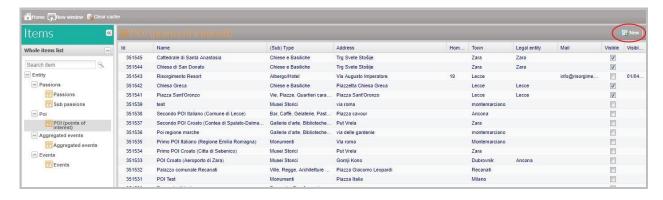

The detail form, with all fields to be completed, will open. Red fields are mandatory.

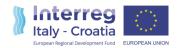

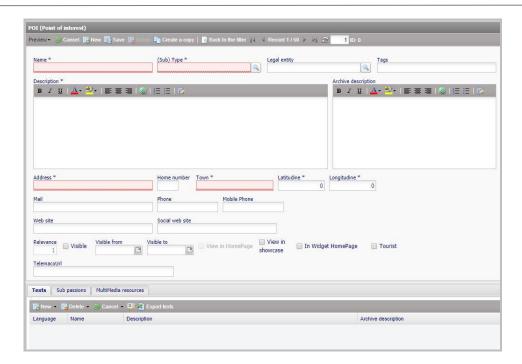

The window is divided into two parts, one upper and one lower.

In the first one, following information will be loaded:

- Name: the name of a POI
- <u>Description</u>: the descritpion of a POI
- <u>Sub-type</u>: is the category of a POI it belongs to. The category is directly connected to the tipology father of that category (e.g.: a castle or a fortress will have the "Castles" sub-type and the "Art and Culture" tipology; a hotel will have the "Hotel" sub-type and "Accomodation" tipology). By pressing on the lens, next to the current field, the user will open a drop-down menu from which he can choose the sub-type. It is also possible to write the sub-type in the proper field, taking advantage of the auto complete text function.
- <u>Legal entity</u> (previously loaded): the user can write its name in the dedicated field and a dropdown menu shows the different options. Alternately, the user can use the small lens near the field to search for the juridical subject.
- <u>Tags</u>: in this field the user insertsall the significant keywords, separated by a comma, that can be associated with the entity. These keywords will allow the user to search textually the entities of interest.
- <u>Address</u>: it characterizes the street, the street number and the municipality of the POI. By pressing on the tab key, the latitude and longitude fields will automatically loaded with the correct coordinates.
- <u>Contacts</u>: Email, Telephone, Website, Website social are not mandatory fields for the purpose of saving a POI. Obviously, they are very useful information to complete the POI data structure.

In the upper part of the detail form, the user will also have to indicate, with the appropriate flags, if he wants the entity to be Visible (on the website). It is also possible indicate a specific period of

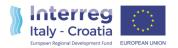

visibility with the respective fields "Visible from" and "Visible to". The Tourist flag will be activated by default if the POI belongs to the Type "Art and Culture", while it can be flagged manually for the other Types. If the POI is placed "View in showcase", the "Tourist" flag will also be automatically activated.

Furthermore, it is possible to add other information about the POI, using the Archive description field. This field will enable the end-users to "Download" specific documents uploaded by the backoffice (.pdf/.doc/.xls).

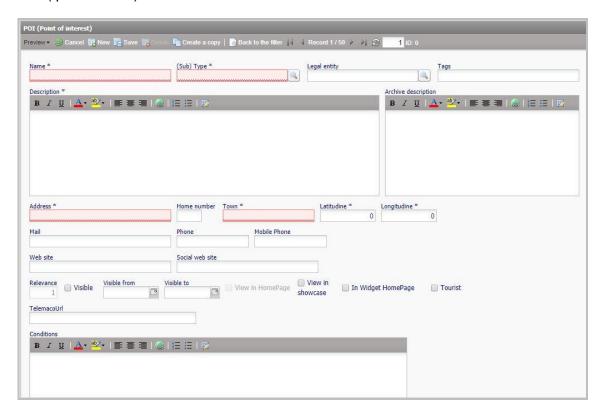

The lower part of the POI detail form is formed by the following tabs:

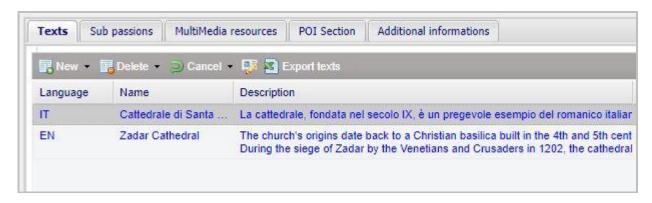

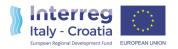

- <u>Texts:</u> this tab is automatically filled in when, in the upper part of the tab, the fields Name, Description, Description archive are populated. The user can fill in the Abstract field by double clicking on the gray and empy space (see the red circle in the screenshot below).

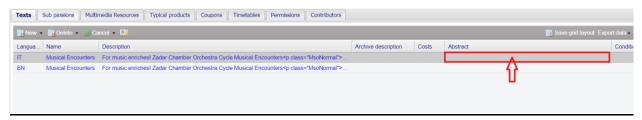

This field content will appear in the portal only if it has been populated. It is used for a very brief description / presentation of the event, approximately one or two lines.

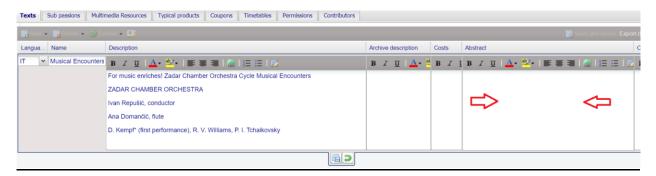

The record related to the Italian language is the only one that is filled in automatically. To add lines for other languages, the user must click on the "New" button (the first button above the label "Language"), fill in the required fields and click on the icon below to save data.

- <u>Sub passions</u>: for each POI it is necessary to insert at least one sub passion. Sub passions can be configured based on your own needs. To associate a sub passion to a specific entity, click on the "New" button and choose one from the drop-down. Then click on the save icon.

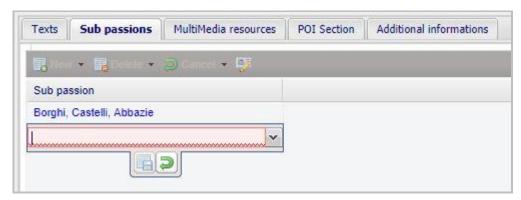

- <u>Multimedia resources</u>: this tab allows the user to upload POI's multimedia resources which will then appear in the web portal and app pages. The main multimedia resources have to be inserted in the Back-Office are:
  - o Image of gallery → galpoi
  - Square showcase (used by the web portal) → vetquapoi

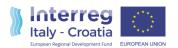

○ Rectangular display case (used by the app) → vetretpoi

A new multimedia resource can be inserted by clicking on "Insert multimedia resource" (for the correct procedure to insert an images see the special section in chapter 1.7)

Once all these fields have been filled in, it will be possible to save the entire POI file by clicking on the "Save" button located in the top bar, above the POI Name field.

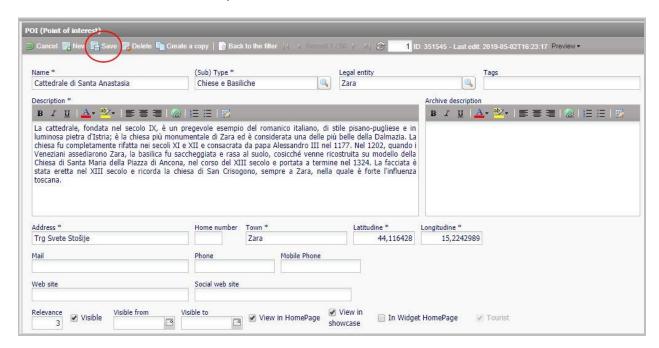

After saving, a new tab called "Additional Information" will appear between the tabs below in the second half of the POI tab. Here, based on the sub-type of a POI, will appear the fields to be populated with information on opening times and days, any nearby parking etc.. Once the user have filled in the fields, he will have to save information by clicking on the "Save" button at the top right (above the "Access for disabled" field) and then save the entire POI file again.

#### **3.2.4** Events

An event can take place in a POI, already in the system or not, or in a generic place that does not have the characteristics to be a POI. In this second case it is sufficient to specify the address where the event will be organized.

To load an event, the user selects the related item in the menu (on the left), enters into dedicated page and clicks on the "New" button at the top right of the screen.

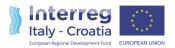

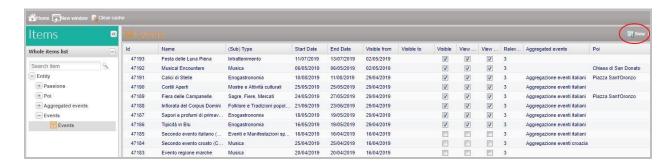

The detail form, with all fields to be completed, will open. Red fields are mandatory.

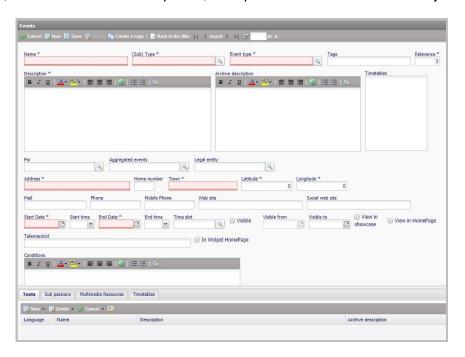

The form is divided into two parts, one upper and one lower.

In the first one, information will be loaded as:

- Name
- Description
- (Sub) Type: the sub-type of an Event indicates the type of event we are loading (e.g. Music, Theater-Dance-Cinema, Food and Wine, etc.). Pressing on the lens, close to the field, the user will open a drop-down menu where he can choose the sub-type. It is also possible to write the sub-type in the appropriate field, taking advantage of the auto complete text function.
- <u>Legal entity (previously loaded)</u>: the user can write its name in the dedicated field and a dropdown menu shows the different options. Alternately the user can use the small lens near the field to search for the juridical subject.
- Event type: with this field the user has to specify details about the type of event.

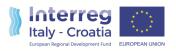

- <u>Tags</u>: in this field the user inserts all the significant keywords, separated by a comma, that
  can be associated to the entity. This keywords will allow the user to search textually the
  entities of interest.
- <u>POI</u>: it is possibile to associate a POI to an event in order to indicate that event will take place in that specific venue. Just writing the name of the POI in the related field or use the lens to search for it. If the event does not take place in a place that can be defined as a POI, just enter the address.
- <u>Address</u>: fill in the fields with the street, the street number and the municipality of the POI where event will take place. By scrolling with the Tab key, the Latitude and Longitude fields will automatically loaded with the right coordinates.
- <u>Contacts</u>: Email, Telephone, Website, Website social are not mandatory fields for the purpose of saving the event, obviously, they are very useful information to complete the event data structure.
- <u>Dates</u>: it is mandatory to indicate the start date and the end date of the event, then choosing a day by clicking on the calendar icon next to the "start date" and "end date" fields. It is also possible to add the start and end time of an event (using the arrows in the related fields) and, more generally, the time frame (using the lens).

In the upper part of the detail form the user must indicate, with the appropriate flags, if he wants the entity to be Visible (in the portal), Visible from / Visible to (in order to decide the time frame in which the entity will have to be visible, then to decide the start and expire date of visibility), Visible from the App, visible in the Showcase (and therefore in the landing page of the portal dedicated to Events).

It is also possible to add other information to the event in the Archive description field. This field will be returned in the portal with a button called "Download" where the user can also upload a downloadable pdf, as well as textual information.

The lower part of the event details form is formed by the following tabs:

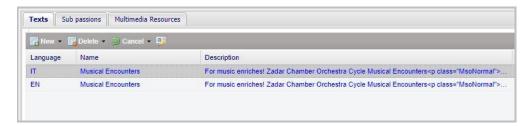

- <u>Texts</u>: this tab is automatically filled in when, in the upper part of the tab, the fields Name, Description, Description archive are populated. The user can fill in the Abstract field by double clicking on the gray and empty space (see the red circle in the screenshot below).

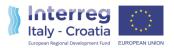

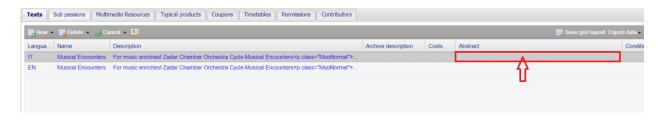

This field content will appear in the portal only if it has been populated. It is used for a very brief description / presentation of the event, approximately one or two lines.

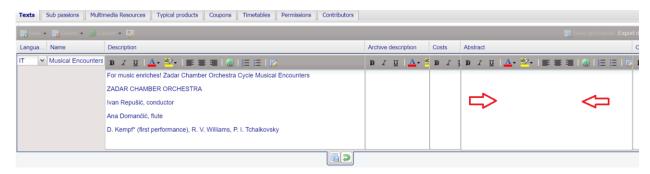

In the same way, it is possible to populate the Cost field with the eventual event price. The record related to the Italian language is the only one that is filled in automatically. To add lines for other languages, click on the "New" button (the first button above the label "Language"), fill in the required fields and click on the icon below to save data.

- <u>Sub passions</u>: for each event it is necessary to insert at least one sub passion. Sub passions can be configured based on your own needs. A sub passion can be associated to a specific entity, by clicking on the "New" button and choose one of them from the drop-down menu. Then, click on the save icon.

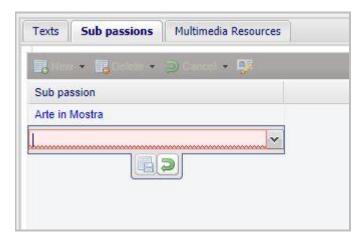

- Multimedia resources: this tab allows the user to upload multimedia resources related to an event that will appear in the web portal and app pages. These main multimedia resources have to be included:
  - Image of gallery → galeve

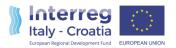

- Square showcase (used by the web portal) → vetquaeve
- Rectangular showcase (used by the app) → vetreteve

A new multimedia resource can be added by clicking on "Insert multimedia resource" (for the wizard procedure to insert the images see the special section in chapter 1.7)

#### 3.2.5 Passions and Sub passions

A passion is a topic about a specific interest through the various loaded contents in the back office must be linked to each other. For the user it will represent a filter through searching for the contents of his interest. Passions, and the associated sub-passions, can be configured from the back office according to the needs.

For every passion it is possible to define what is its name, those who are its sub-passions daughters and multimedia resources that characterize that passion.

To load a passion, the user will have to select the related item in the menu (on the left), enter into the dedicated page and click on the "New" button at the top right of the screen.

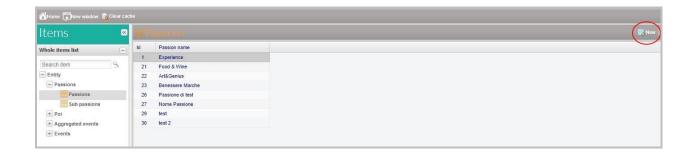

The detail form, with all fields to be completed, will open.

Once the required information has been entered, the user must click on the "Save" button at the top bar.

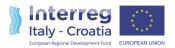

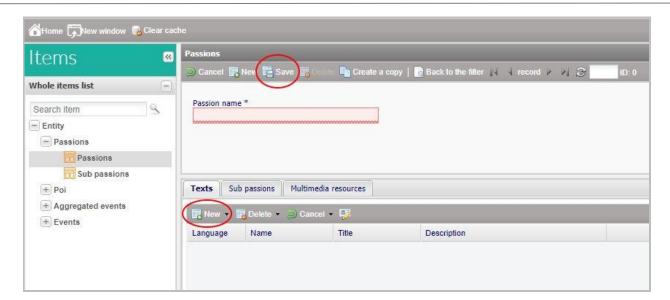

As for the other masks, to add lines for other languages in the "texts" tab, the user needs to click on the "New" button (the first button positioned above the label "Language"), fills in the required fields and clicks on the icon below to save data.

The "Multimedia resources" tab allows the user to upload the image related to a passion. The media format to upload is "headpas" that characterize the header image of the passion page (for the wizard procedure to insert the images see the special section in chapter 1.7).

Once the passions are loaded, it will be possible to create the sub passions. The user selects the corresponding item in the menu (on the left), enters the dedicated page and click the "New" button at the top right of the screen. The detail form of the sub-passion will open.

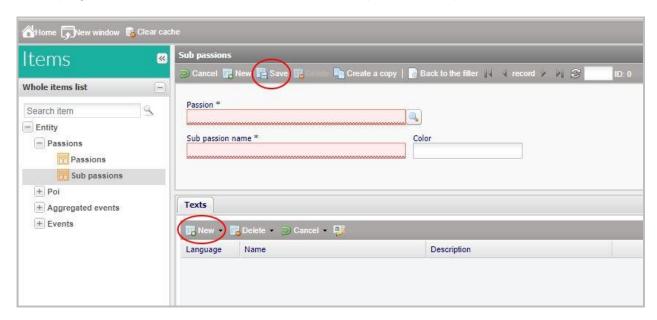

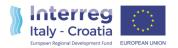

In the "Passion" field, the user will choose one of the passions previously loaded by clicking in the lens icon. In this way the user associates a Sub-passion daughter with a specific passion father. In the field "Name sub passion" the user will indicate the name chosen for the Sub passion.

Like the other masks, in the "texts" tab, to add lines for other languages, the user needs to click on the "New" button (the first button positioned above the label "Language"), fills in the required fields and clicks on the icon below to save data.

The Sub passion does not need multimedia resources.

#### 3.2.6 Events aggregation

Through this entity, the user can group several events according to his interests or specifications. An example could be a festival, which contains different events that start in different period of time.

To create an aggregated event, the user selects the related item in the menu (on the left), enters the dedicated page and clicks on the "New" button, at the top right of the screen.

The detail form of an event aggregation will open. Red fields are mandatory.

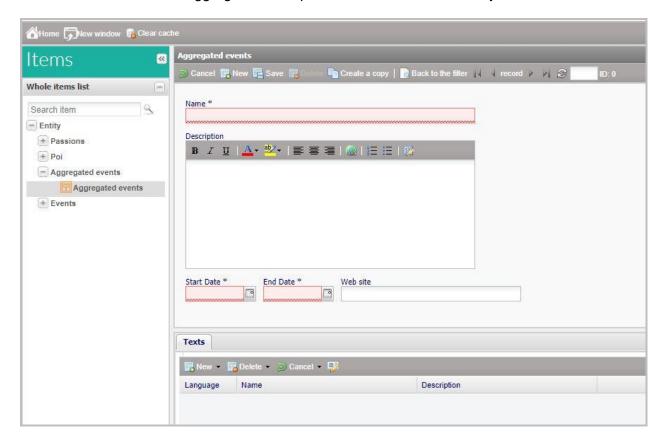

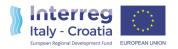

The "Name" field characterizes the name of the events aggregation. "Start Date" and "End Date" are mandatory fields and they derive from the dates of the events included in the aggregation. The start date will be the date of the first event included and the end date will be the date of the last event.

Once the user has filled in all the fields, he saves the entire form by clicking "Save" in the top bar.

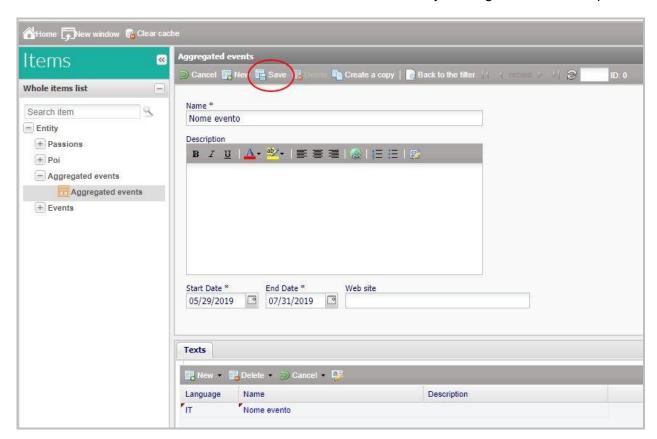

Like the other masks, in the "texts" tab, to add lines for other languages, the user needs to click on the "New" button (the first button positioned above the label "Language"), fills in the required fields and clicks on the icon below to save data.

An "events aggregation" entity does not need multimedia resources.

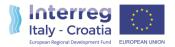

#### 3.2.7 Uploading images

Inside an entity's form, once the upper part of the form has been filled in, the user proceeds with the completation of the lower tabs including the multimedia resources by clicking on the MultiMedia resources tab.

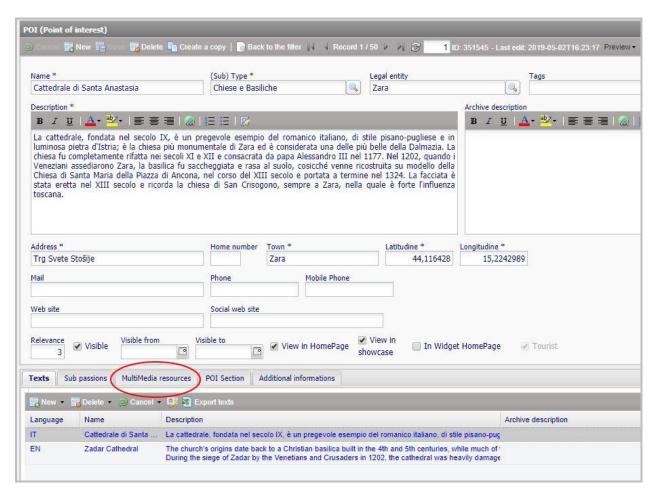

Then, he clicks on the "Insert multimedia resource" button.

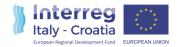

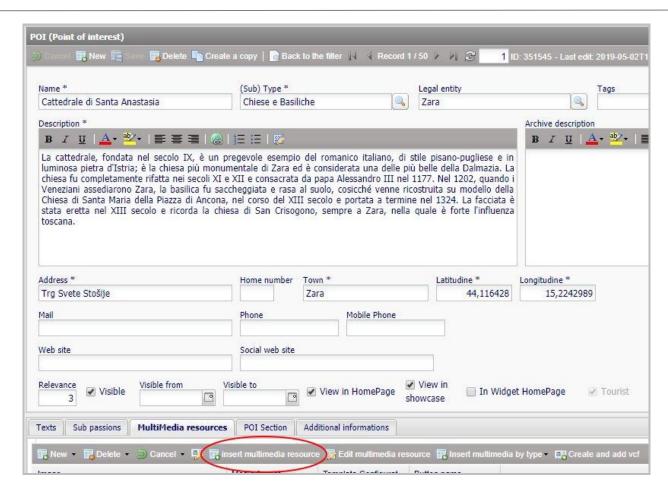

A window, as the one put below, will open.

The user will fill in the "Media format" field as indicated by the attached excel. For example: for a POI, the media formats are vetquapoi (square window of the POI), vetretpoi (rectangular window of the POI), galpoi (gallery of the POI). For an event the media formats are vetquaeve, vetreteve, galeve. For a Passion an image with media format headpas is necessary. If the user starts typing these names in the Media format field, the auto complet text function will help him to select the correct choise.

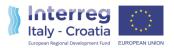

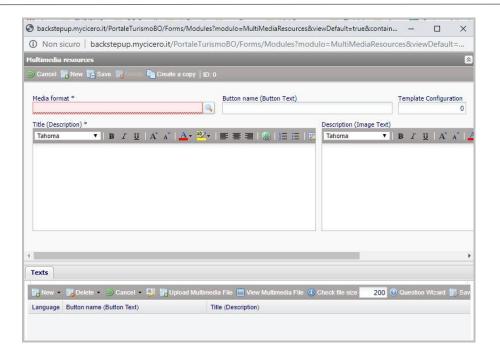

The user also fills in the "Title" field, as in the screenshot below. By clicking at a point outside the "Title" box, a precompiled line appear in the "Texts" tab below. If the user clicks on that line it becomes gray.

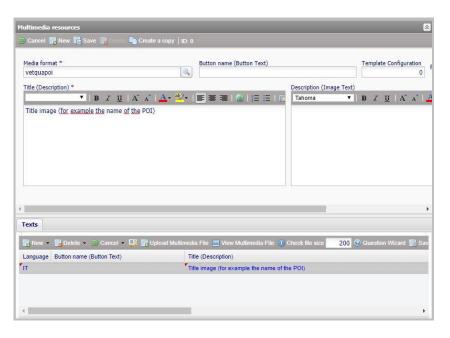

Now the user can click on the button "Upload Multimedia file".

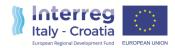

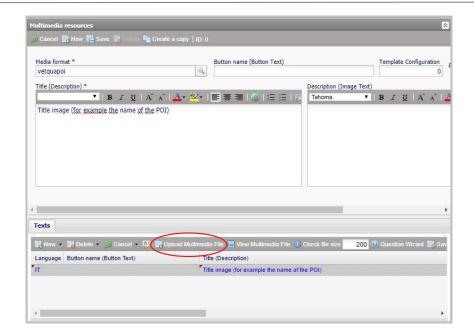

A window, see the screenshot below, will open. By clicking the button on the right the user can upload the image already cut according to the dimensions indicated in the attached Excel. Once the user has chosen the image to upload, clicks the "Upload" button. Once the upload is completed the user can close the window.

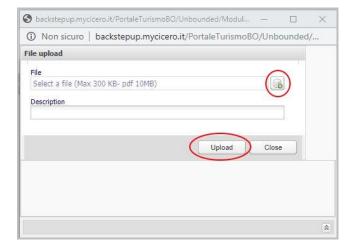

The user will return to the previous window and he will click on the Save button at the top. Once the saving is finished the user can close the window and the image has been loaded.

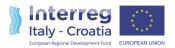

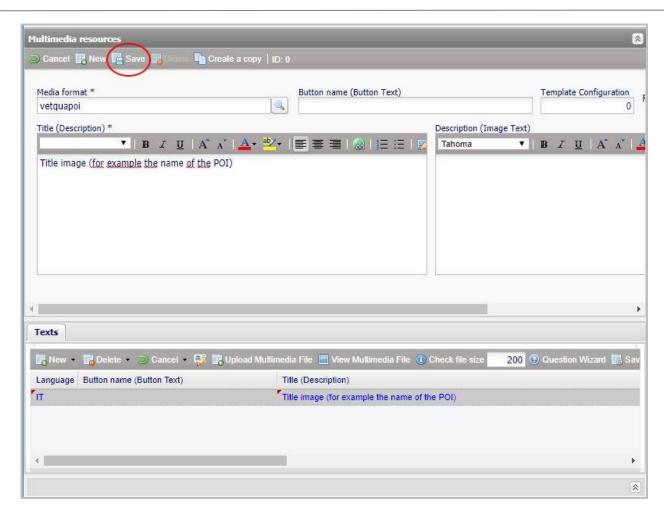

To confirm the image has been correctly loaded, a line relating to the loaded media format appears in the Multimedia Resources.

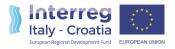

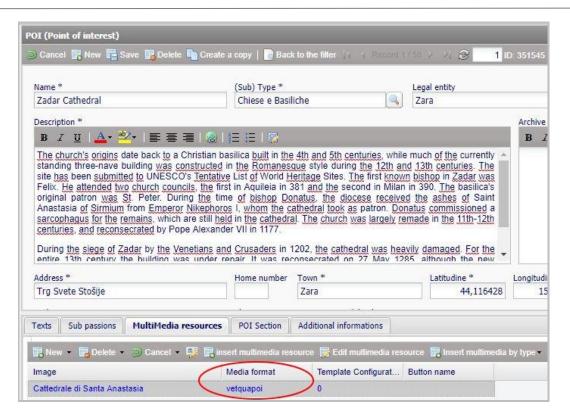

By repeating the operation also for the other two media formats, vetretpoi and galpoi (or vetreteve and galeve in the case of Events), the user will have all three mandatory images loaded in the system and he will have to click on the Save button to save the entire POI file.

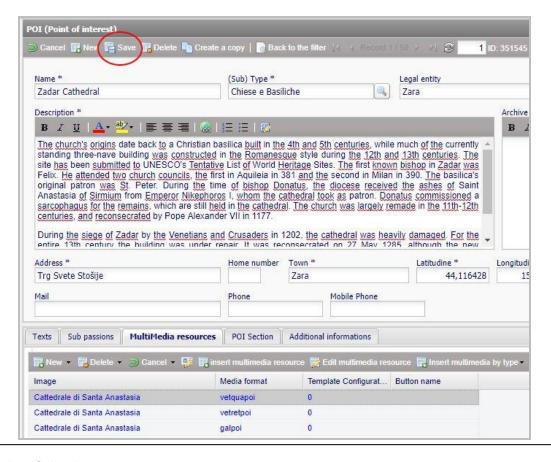

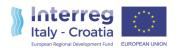

# 4. Annex 2 – How to create GTFS

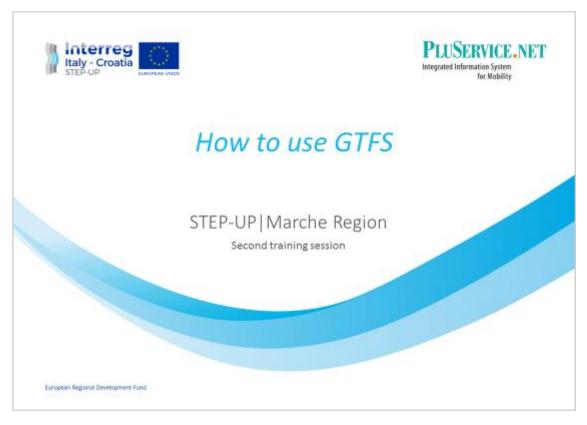

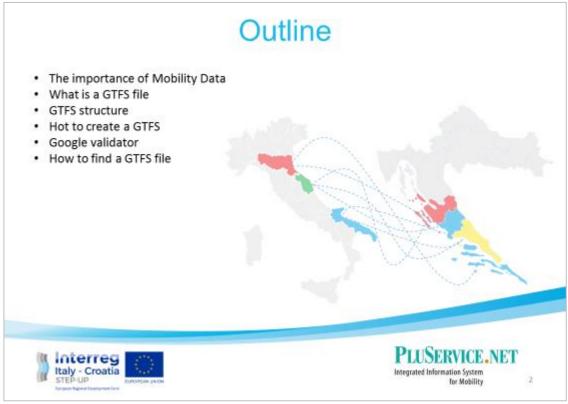

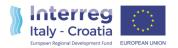

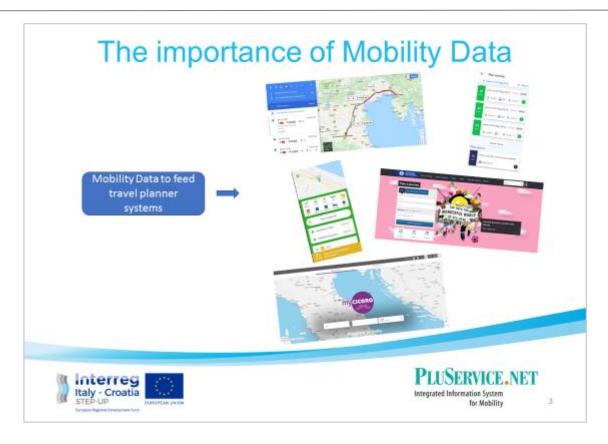

# The importance of Mobility Data

#### Directive 2003/98/EC of the European Parliament and of the Council of 17 November 2003

The re-use of public sector information

#### Directive 2013/37/EU of the European Parliament and of the Council of 26 June 2013

amending Directive 2003/98/EC on the re-use of public sector information Text with EEA relevance. The new European directive amends the previous one (directive PSI – Public Sector Information) in order to facilitate the re-use of European public administrations data.

In particular, the directive obliges administrations to make their data available, for both commercial and non-commercial purposes, in compliance with the legislation on personal data protection.

#### Directive (EU) 2019/1024 of the European Parliament and of the Council of 20 June 2019

on open data and the re-use of public sector information

After its adoption in 2003 and the significant revision in 2013, the Directive has now been relaunched taking into account the profound technological and social changes that have taken place over the past five years, contemplating, at the same time the reference legislation on data management.

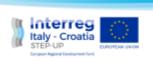

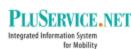

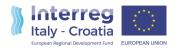

# What is GTFS file

The General Transit Feed Specification (GTFS) defines a common format for public transportation schedules and associated geographic information. GTFS "feeds" allow public transit agencies to publish their transit data in a format that can be consumed by a wide variety of software applications.

https://developers.google.com/transit/gtfs/reference/https://developers.google.com/transit/gtfs/

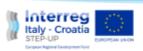

PLUSERVICE.NET

5

# **GTFS Structure**

Agency: One or more transit agencies that provide the data in this feed.

Stops: Individual locations where vehicles pick up or drop off passengers.

Routes: Transit routes. A route is a group of trips that are displayed to riders as a single service.

Trips: Trips for each route. A trip is a sequence of two or more stops that occurs at specific time.

Stop\_times: Times of vehicle arrivals at and departures from individual stops for each trip.

Calendar: Defines service dates when service is available for particular routes. Uses a weekly schedule.

Calendar dates: Defines exceptions for the services defined in the calendar.txt. If calendar\_dates.txt

includes ALL dates of service, this file may be specified instead of calendar.txt.

Shapes: Rules for drawing lines on a map to represent a transit organization's routes.

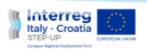

PLUSERVICE.NET

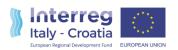

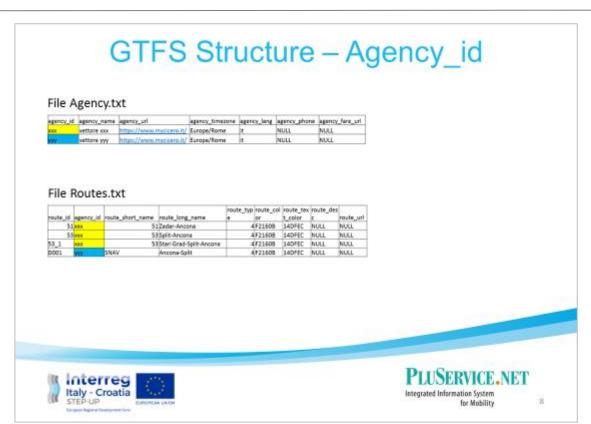

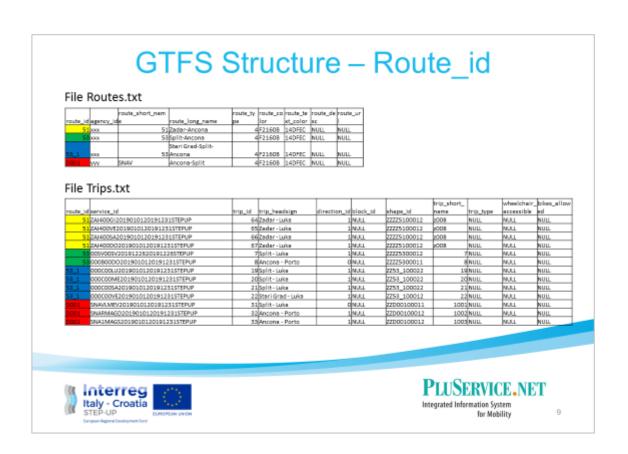

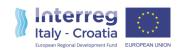

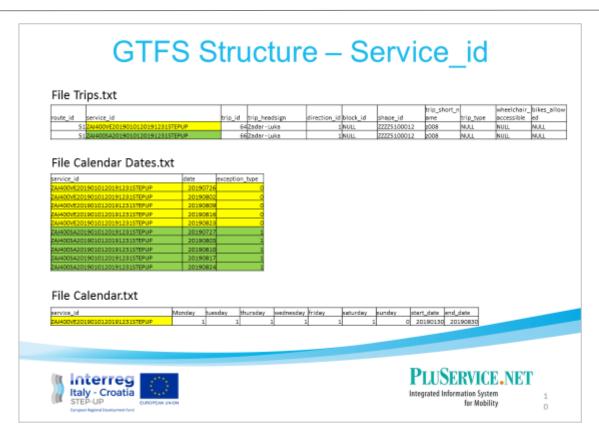

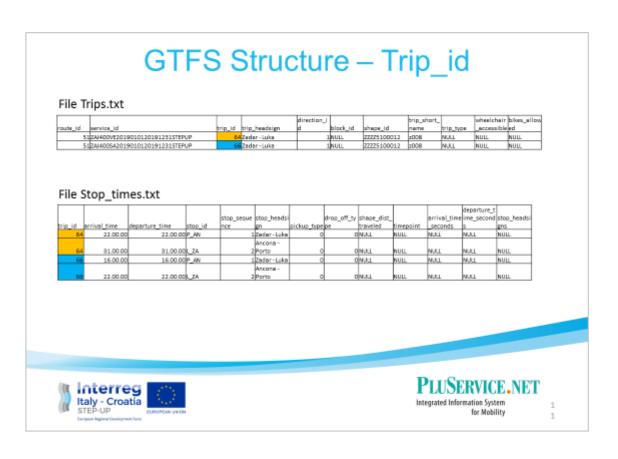

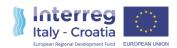

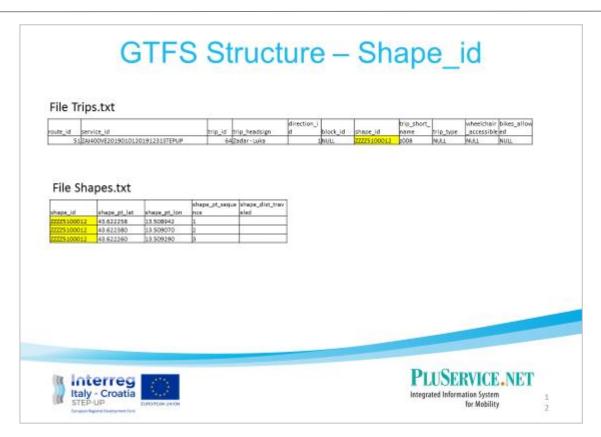

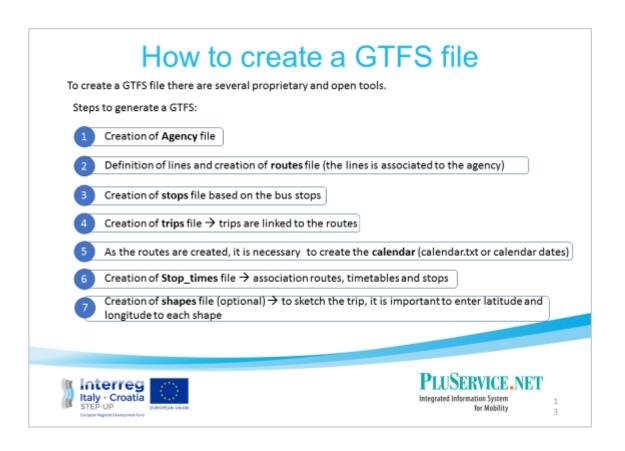

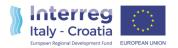

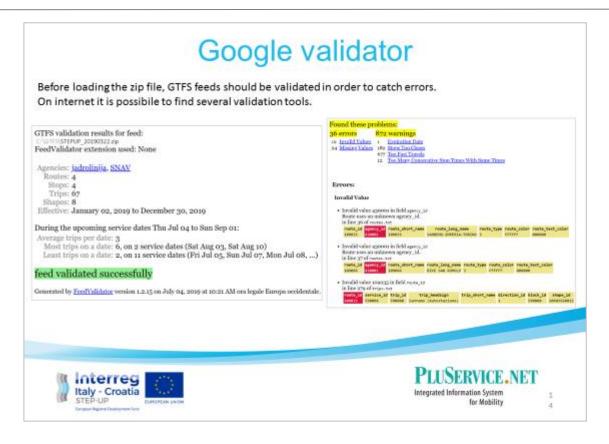

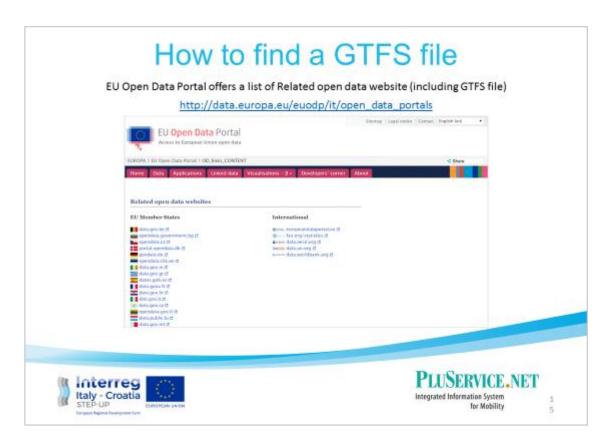